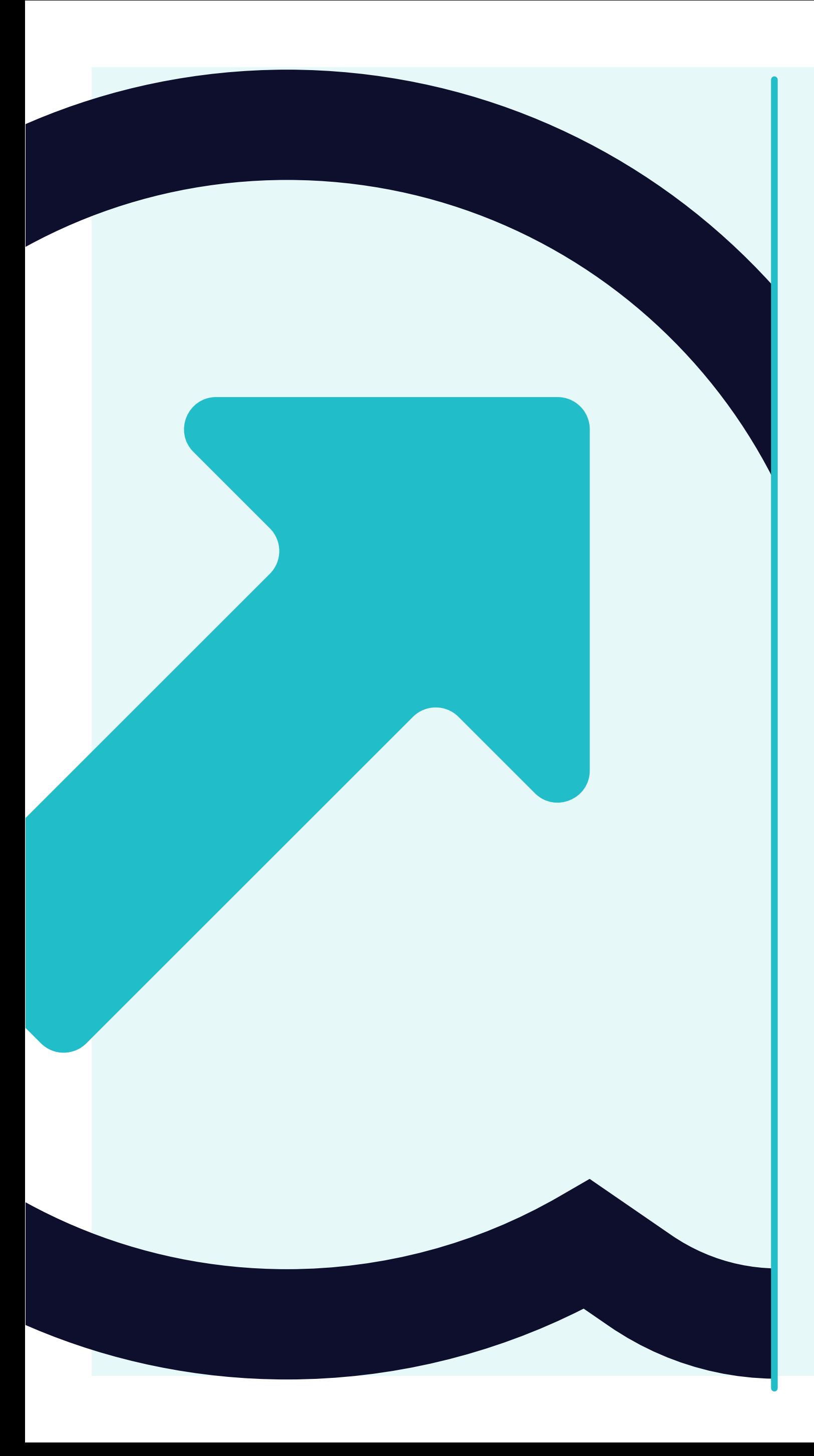

# **How to view Invoices**

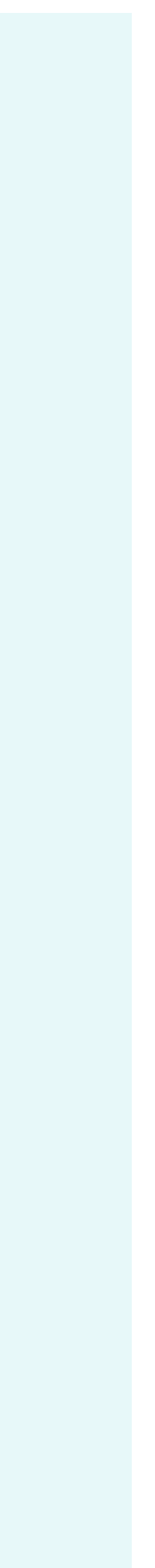

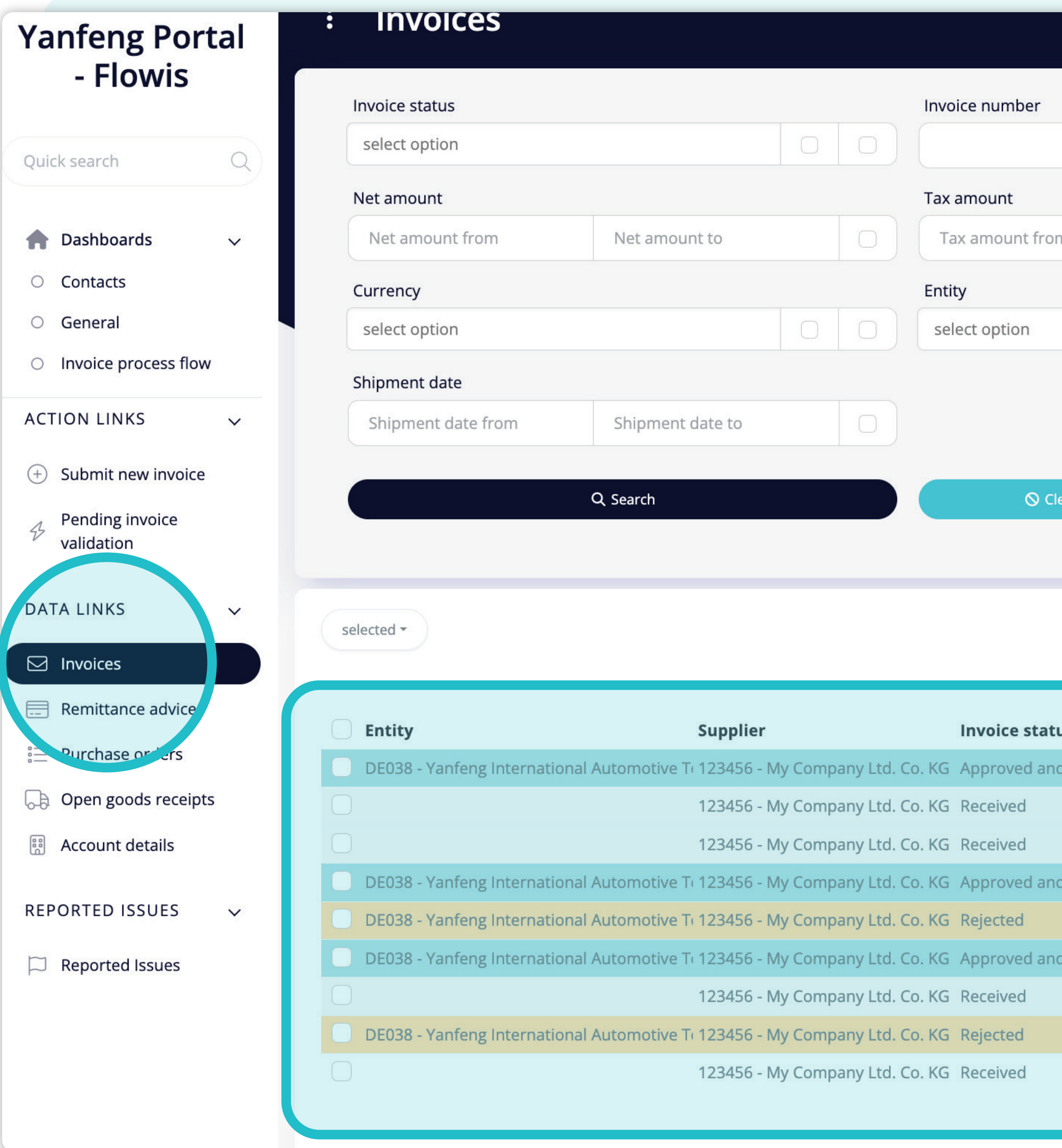

Invoice date  $\begin{array}{c|c|c|c|c} \hline \multicolumn{3}{c|}{\bigcirc} & \multicolumn{3}{c|}{\frown} \end{array}$  $\stackrel{\circ}{=}$ Invoice date from **Total amount** Total amount fro Tax amount to Packing slip  $\begin{array}{c|c|c|c} \hline \multicolumn{3}{c|}{\bigcirc} & \multicolumn{3}{c|}{\bigcirc} & \multicolumn{3}{c|}{\bigcirc} \end{array}$  $\bigcirc$  Clear and refresh

 $\boldsymbol{\wedge}$ 

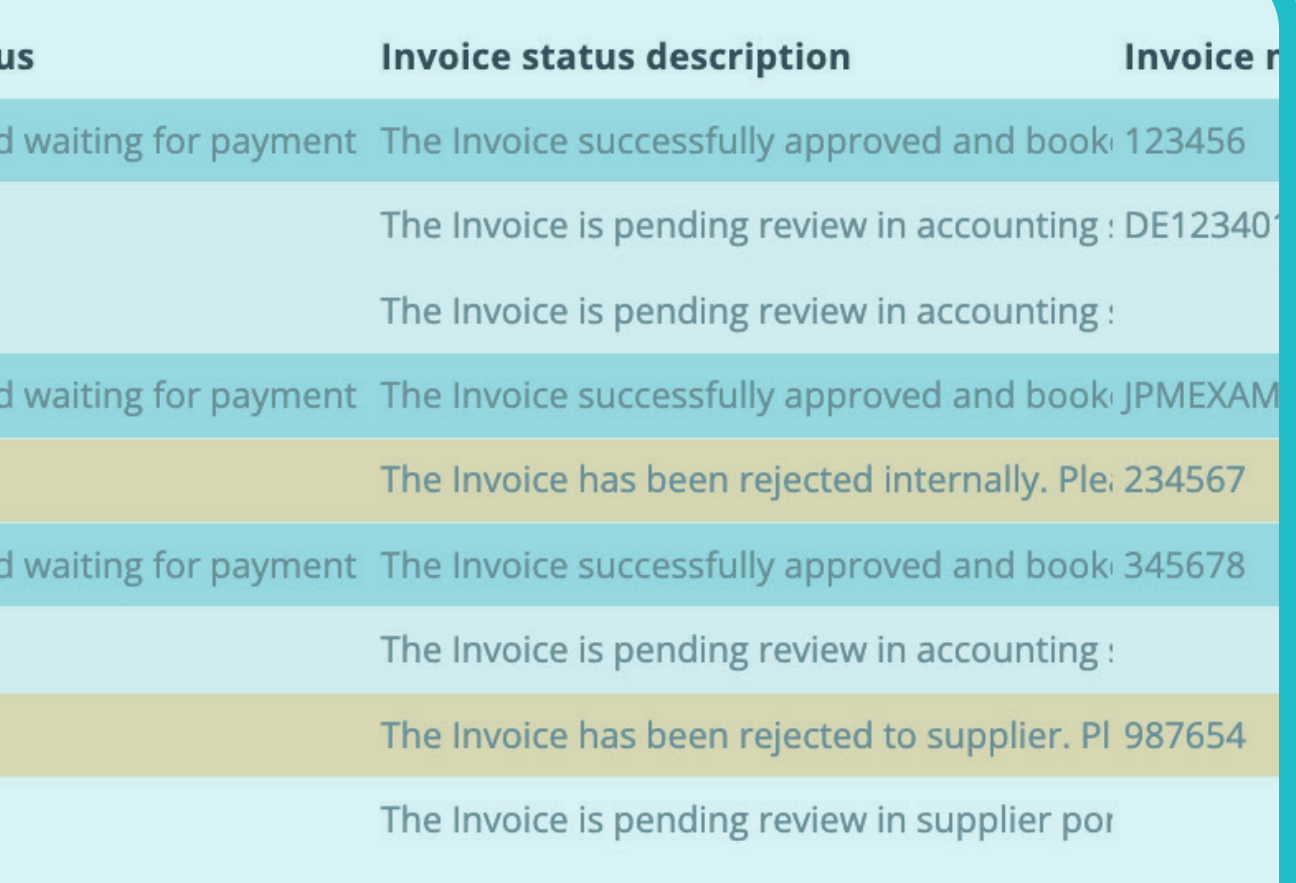

Once you'll click **on the "Invoices" tab,** you'll see **the complete list of your items and their statuses.**

Here you can see if your invoice **was already paid, or if it is pending in the system** and other useful information.

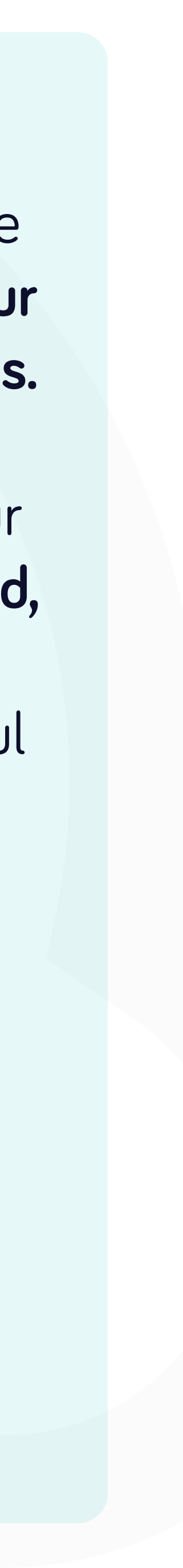

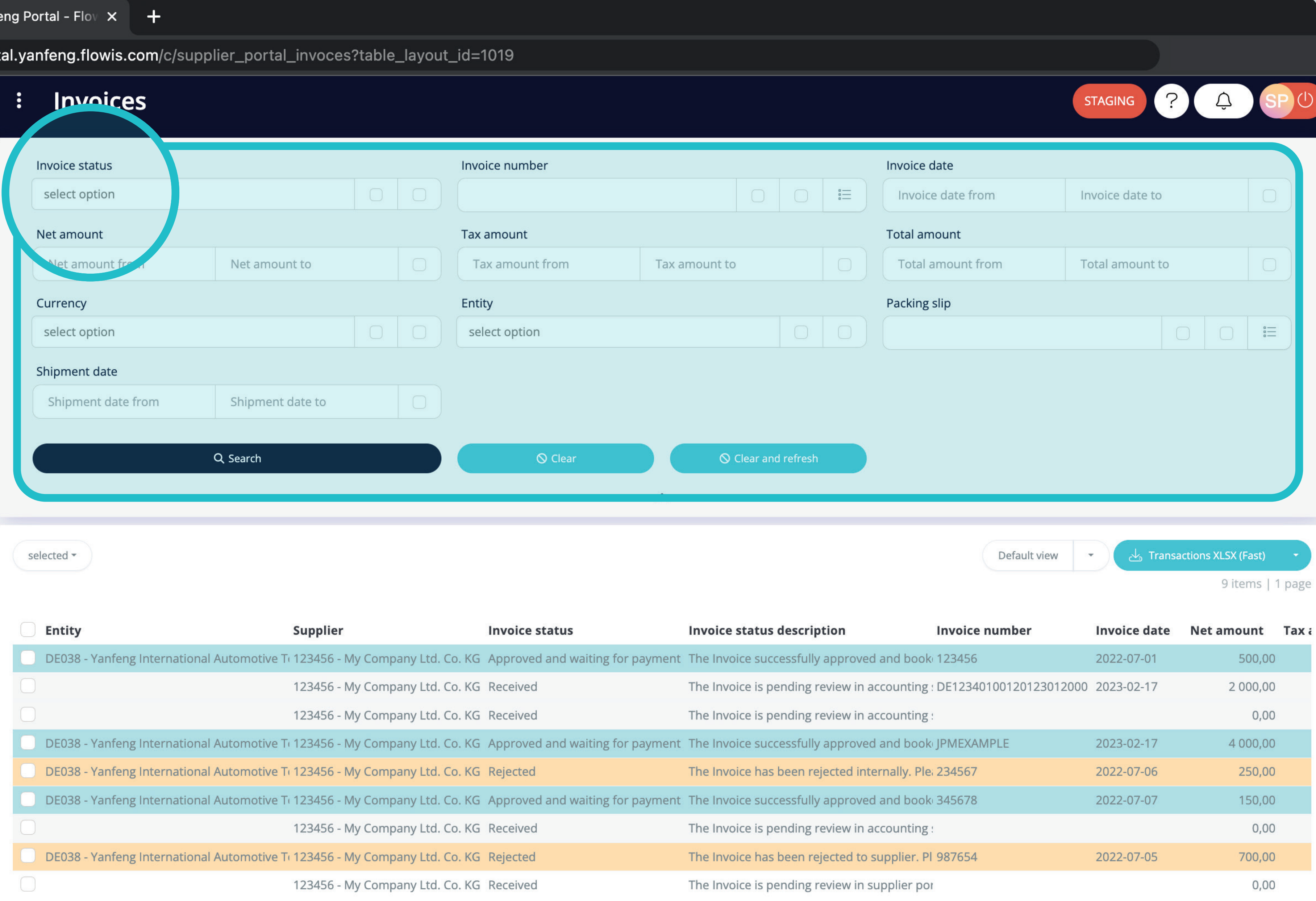

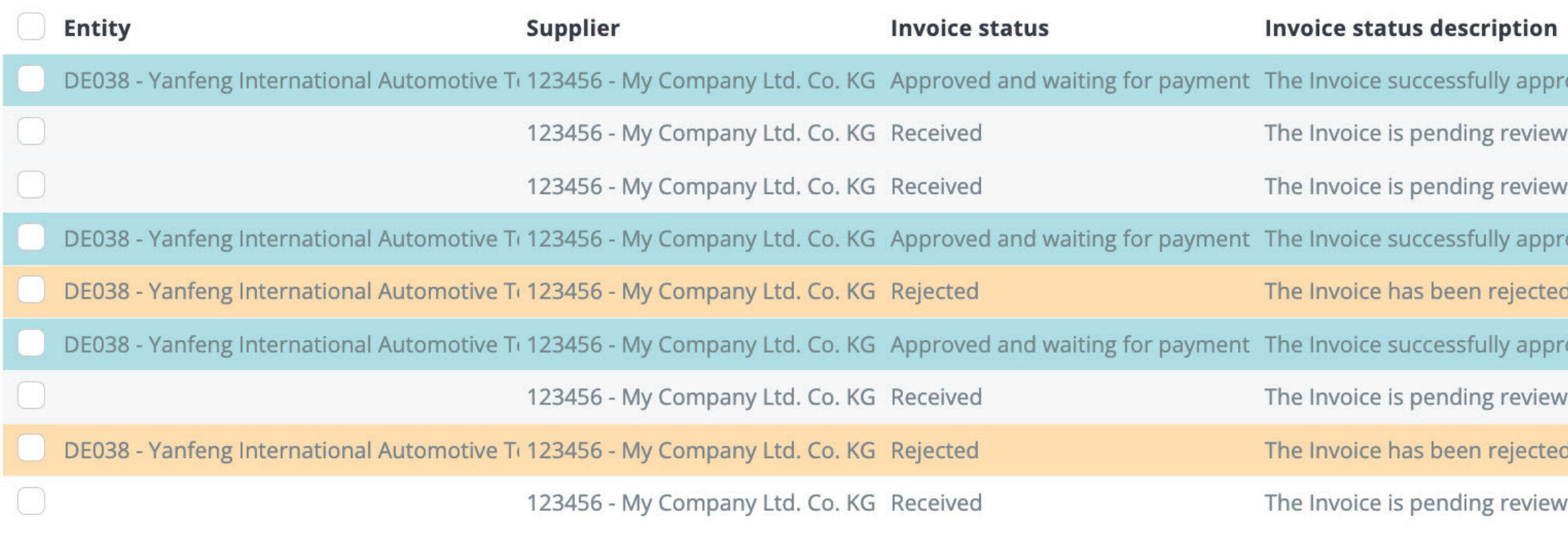

There is a filter in the upper section, which can be used to filter the list of items e.g. if you'd like to see only items which are pending in the system.

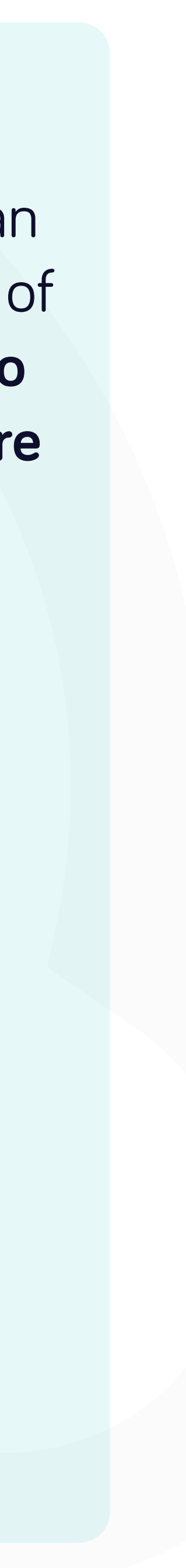

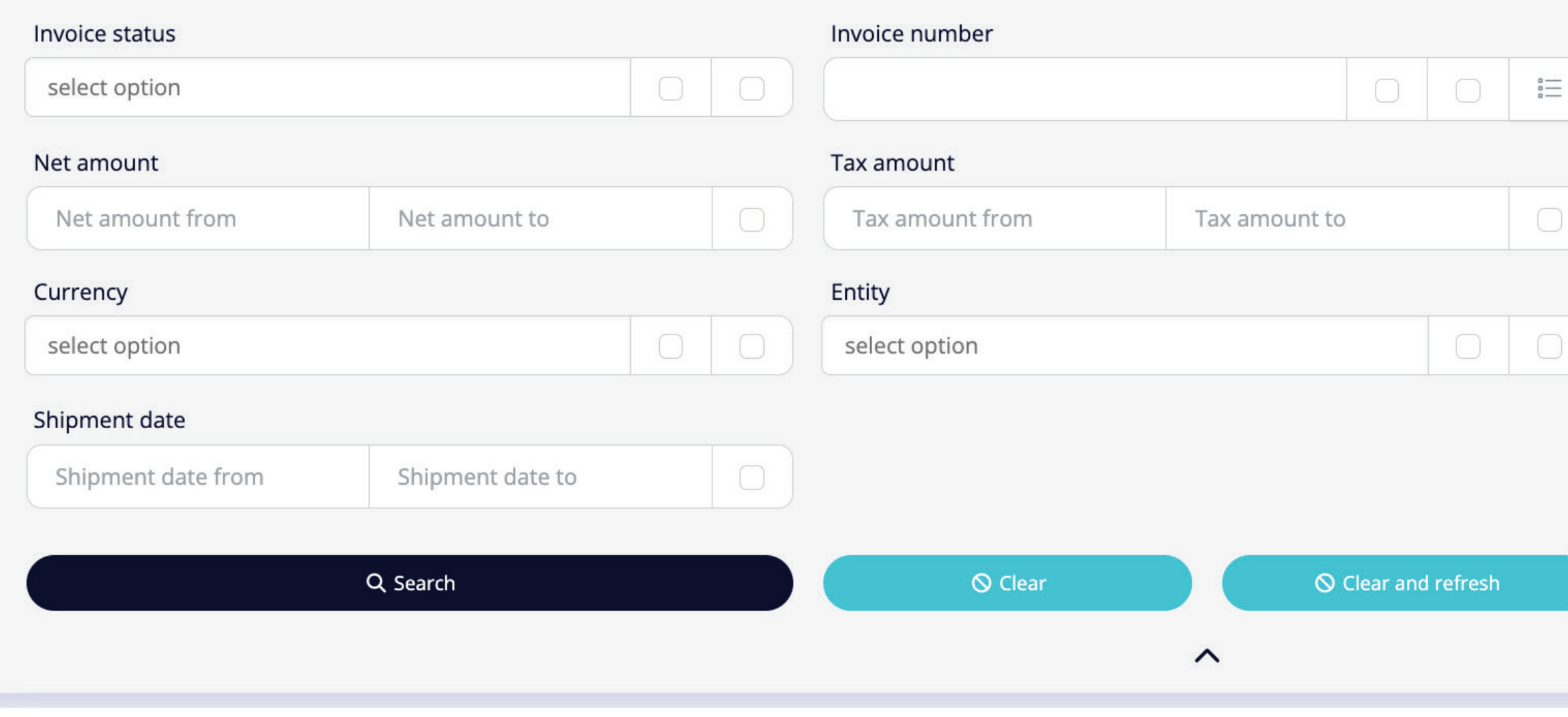

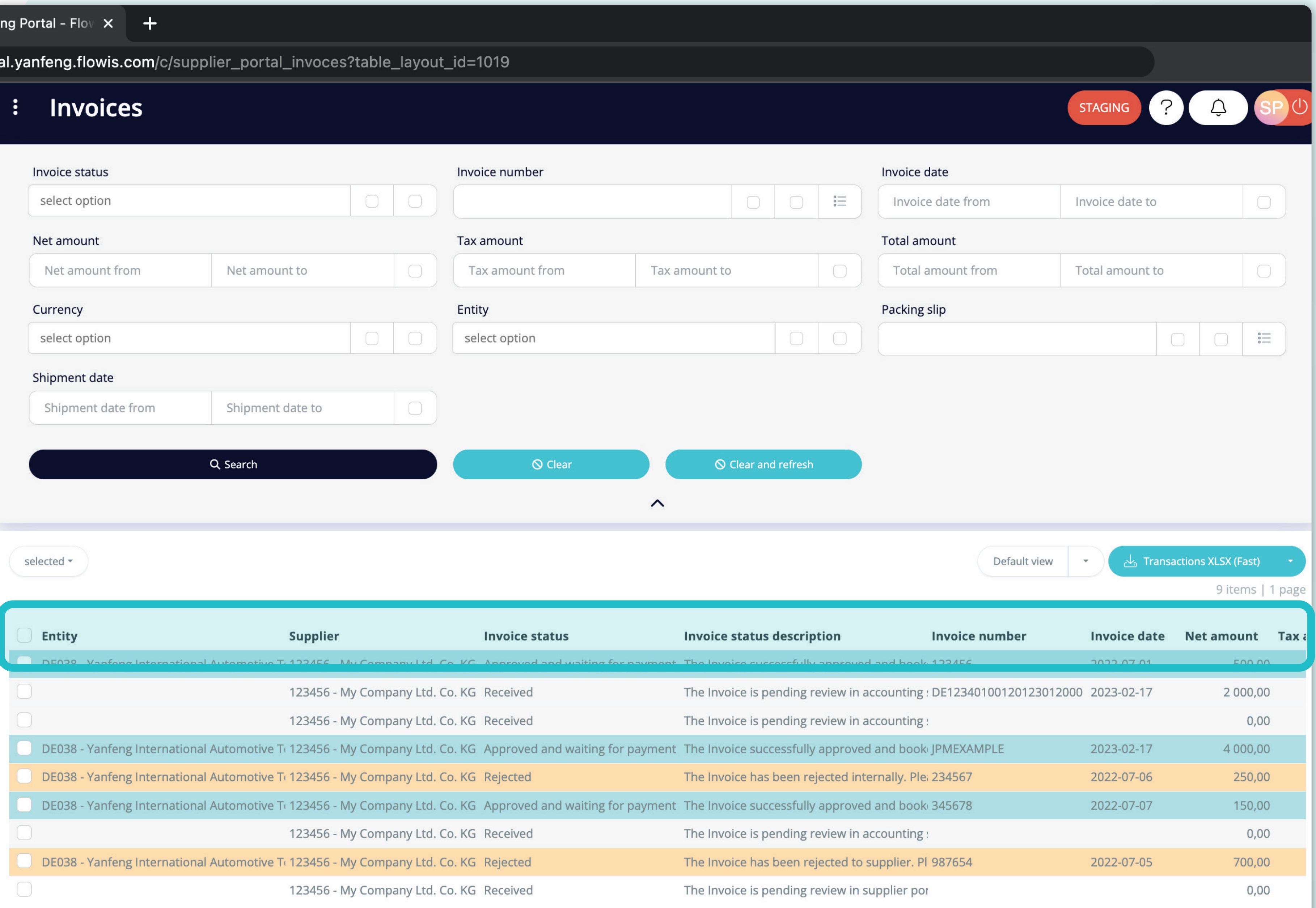

The list of your items contains multiple columns with information, which are predefined in a default layout - called "Default view".

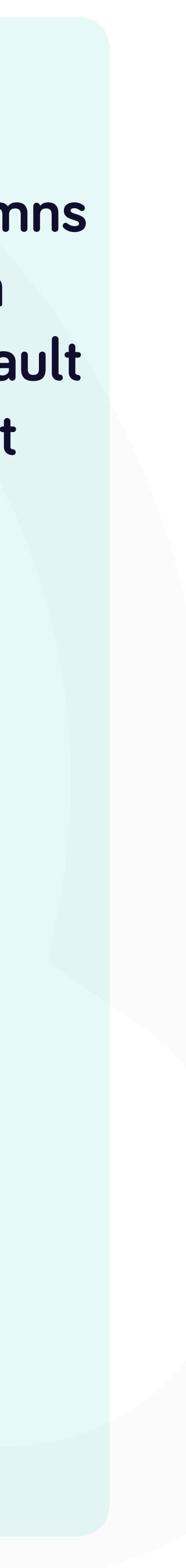

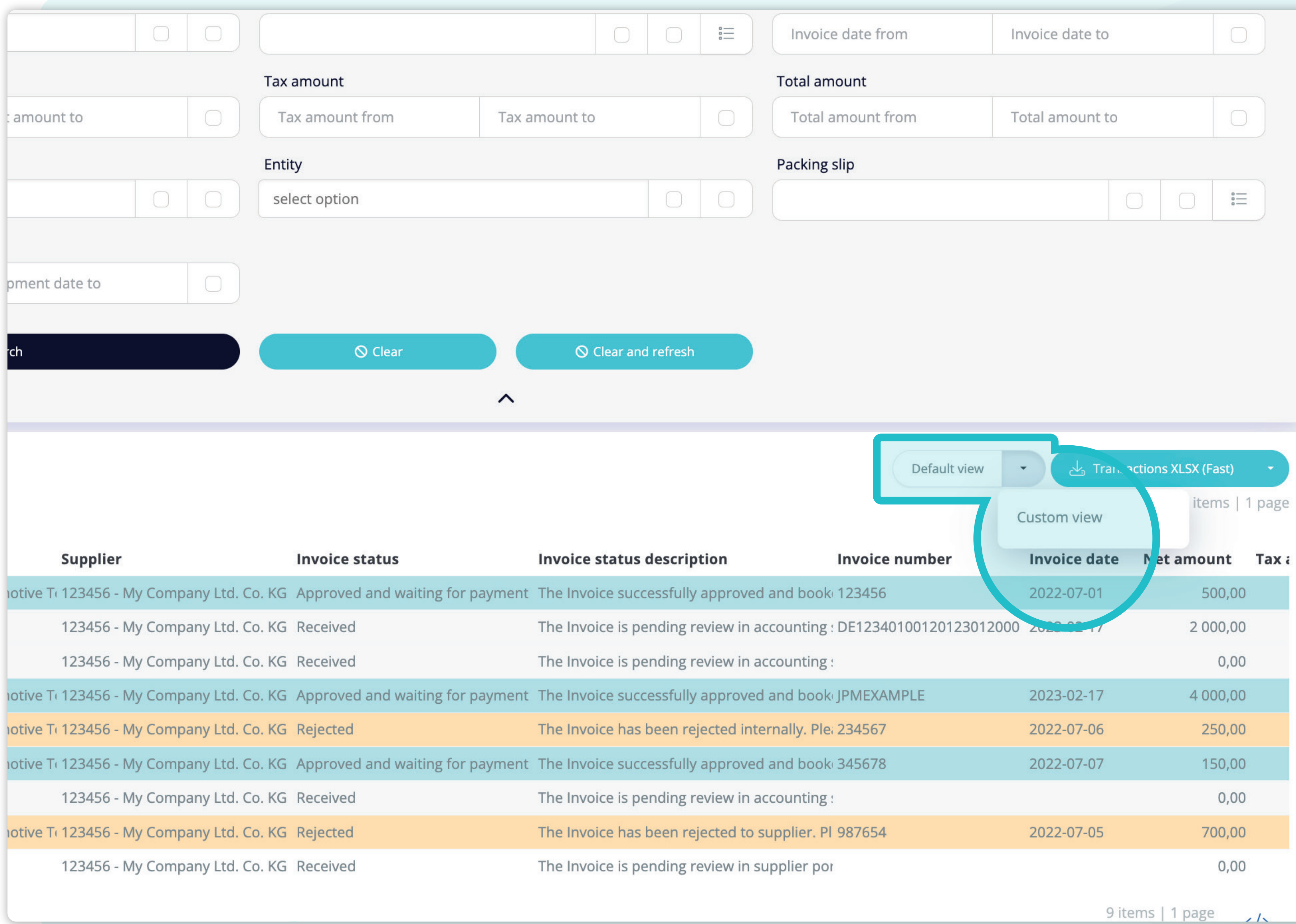

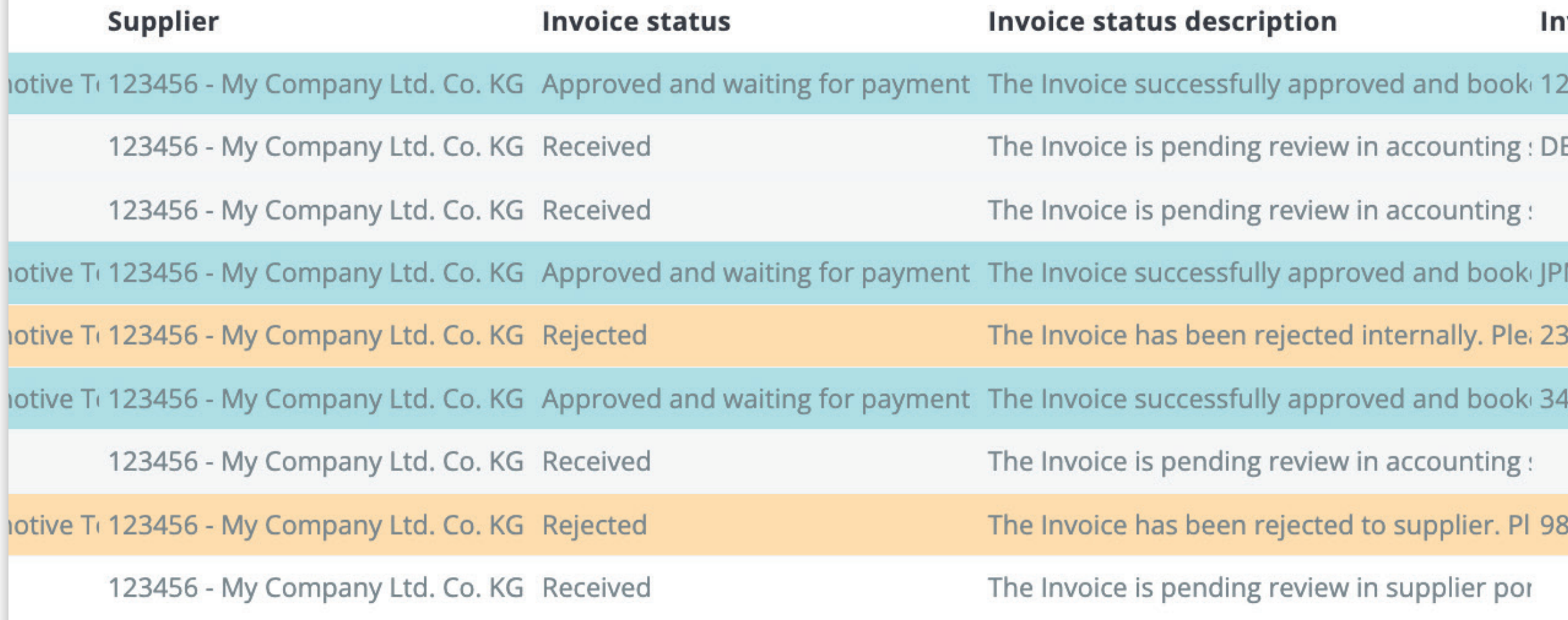

If you want to **change the order of the columns** or to add or remove some, **click on the dropdown menu arrow and select "Custom view".** 

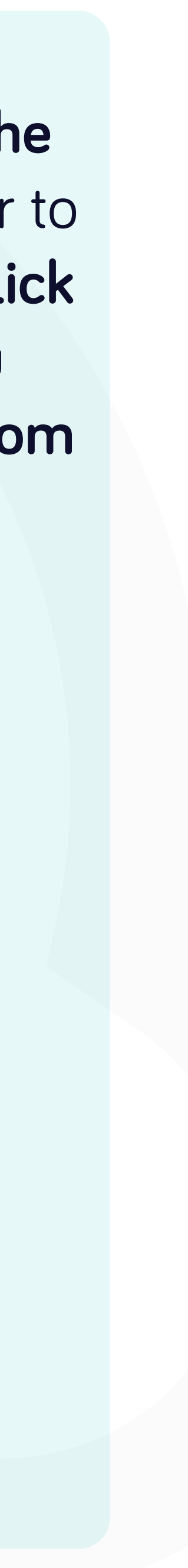

#### $\mathbf{f}$

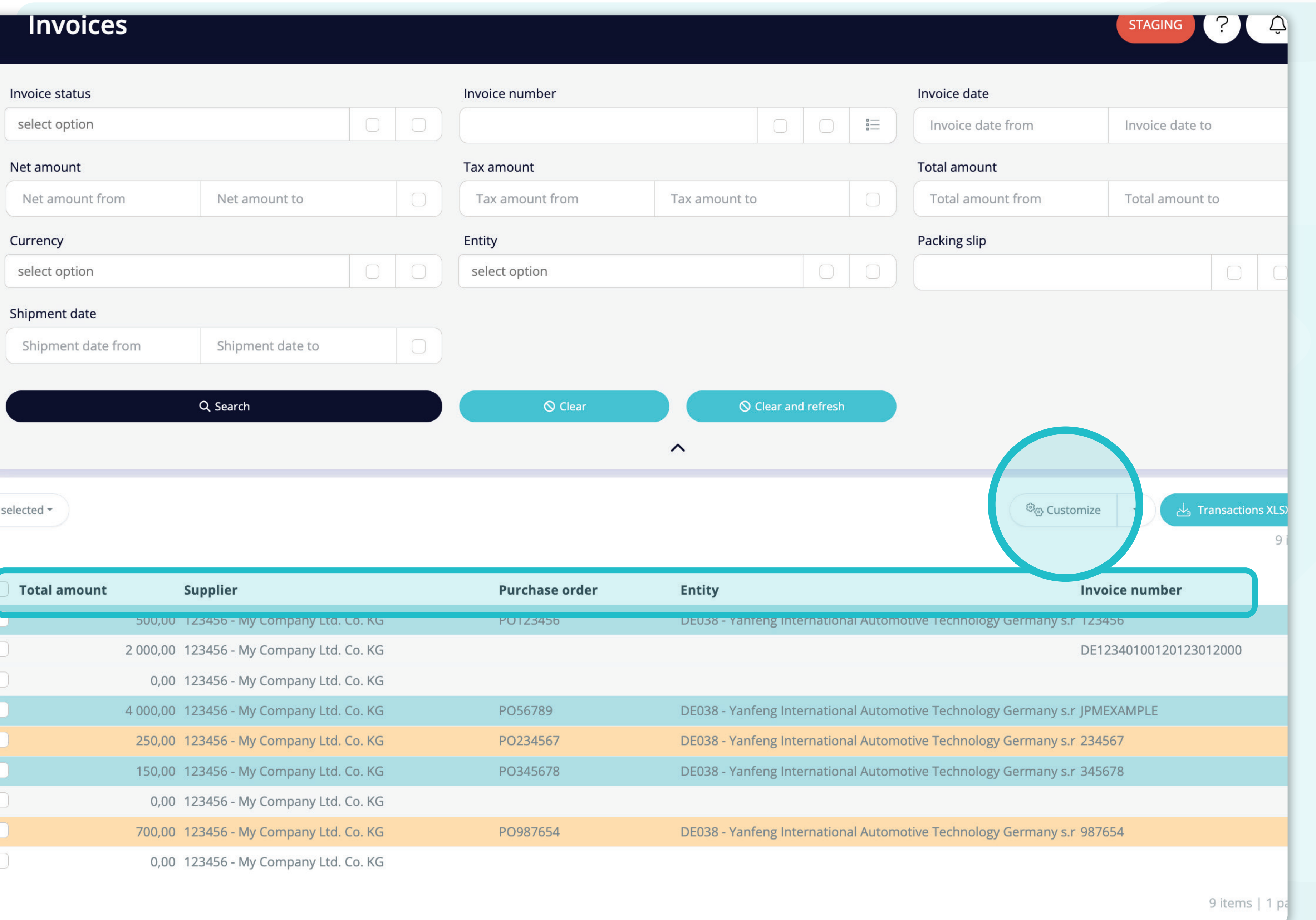

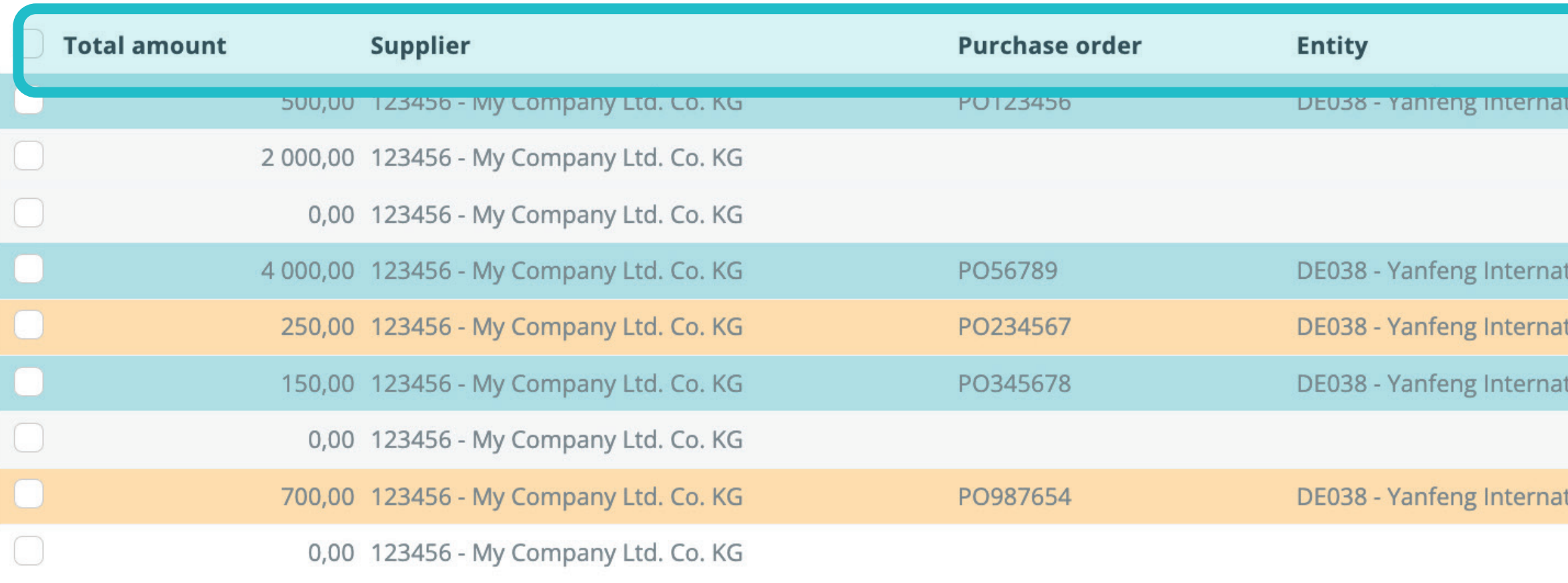

As you may see, the **layout of the columns changed.** 

If you'd like to **modify it,**  change the order of the columns, add or remove some of them, please **click on the "Customize" button.** 

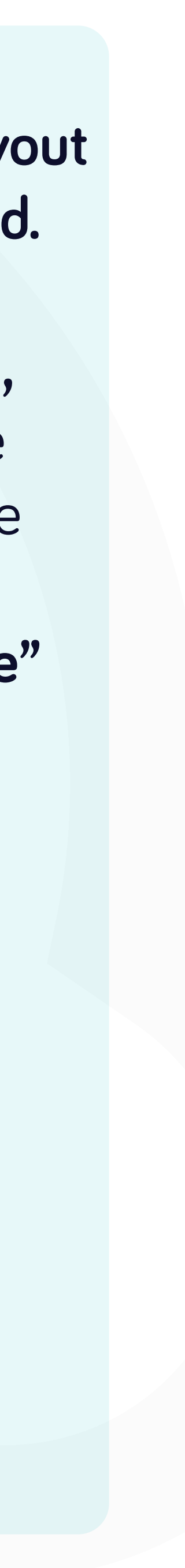

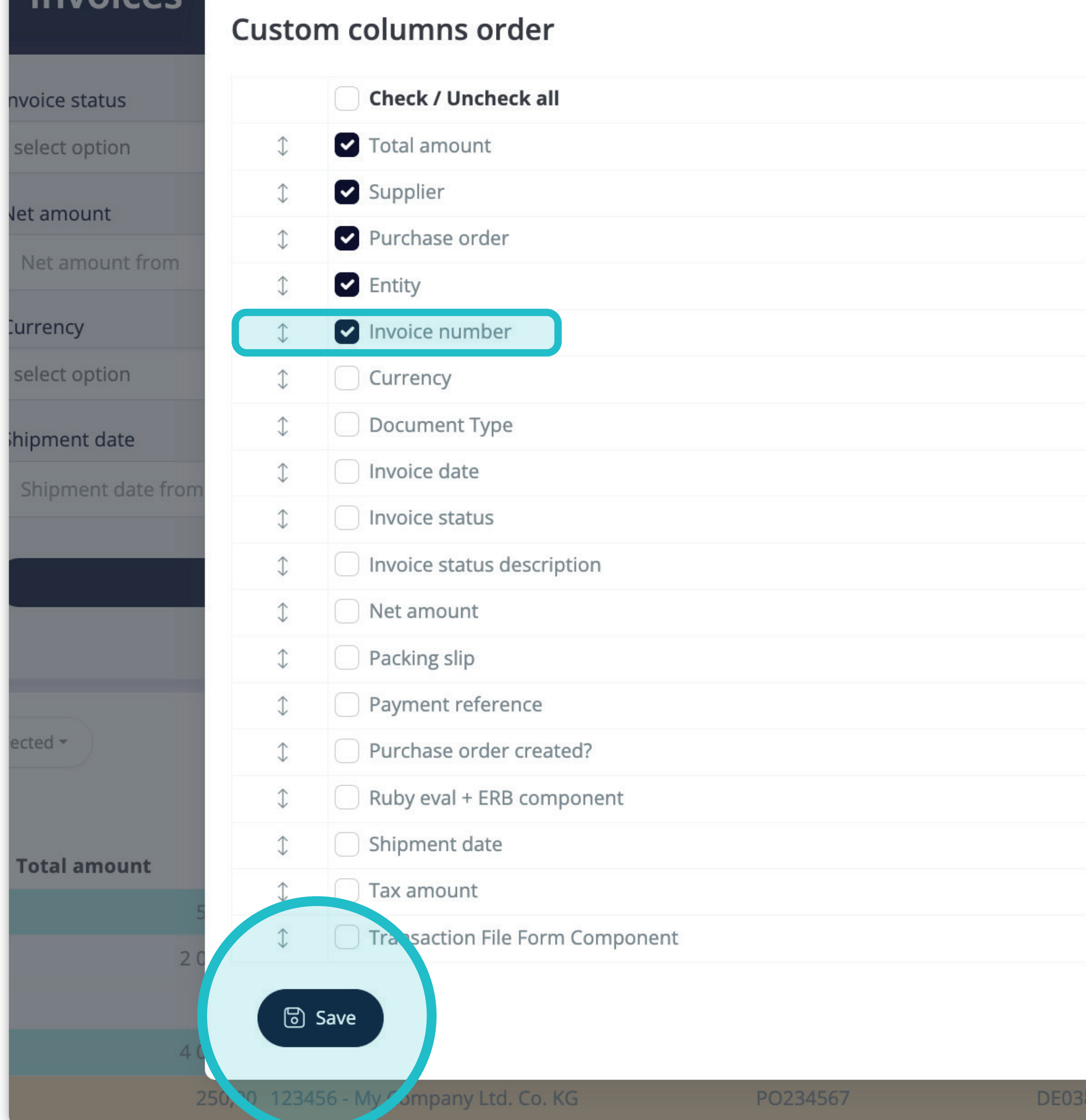

Invoices

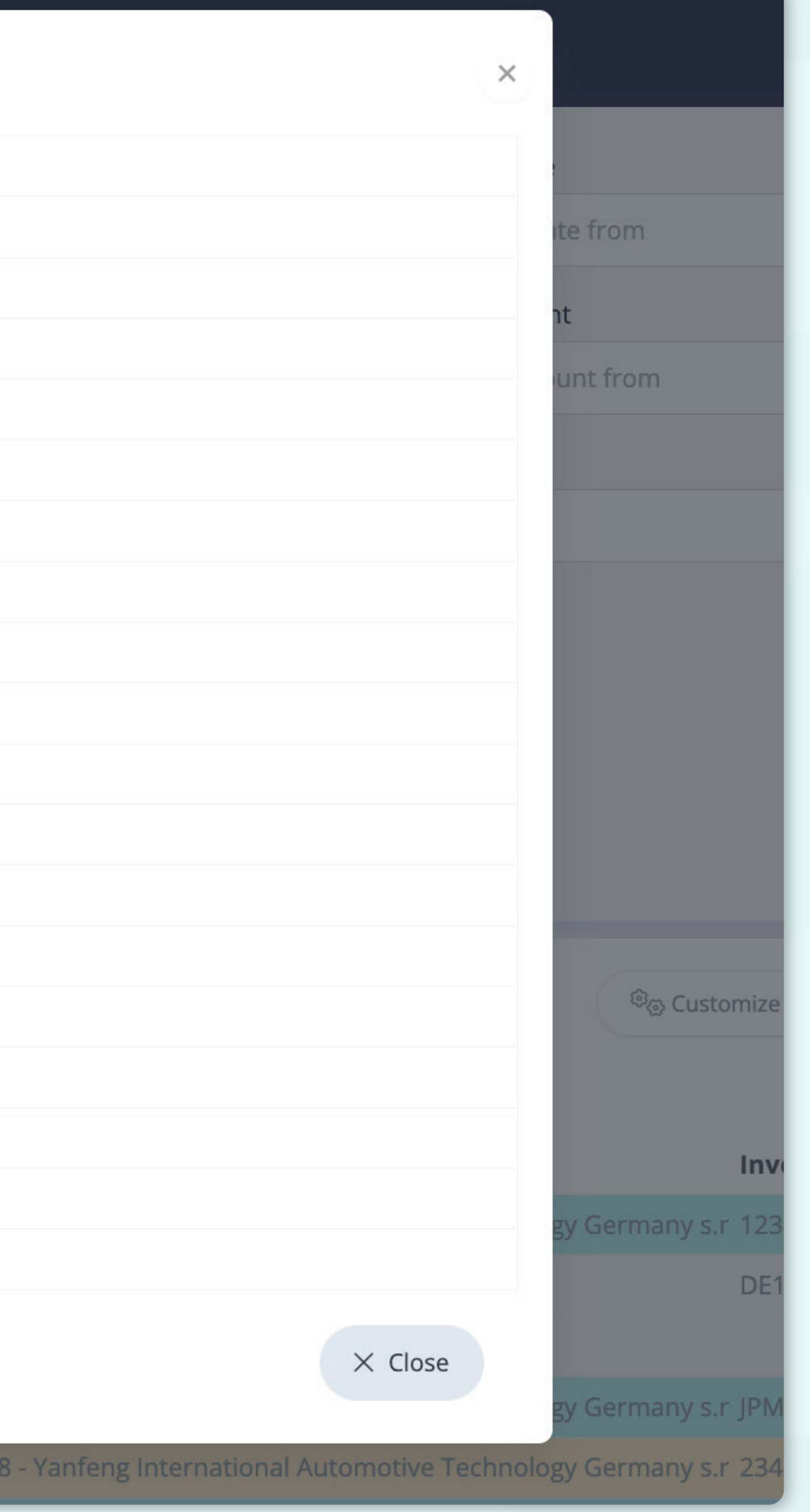

Once you clicked on the "Customize" button a **pop-up window appeared.** 

Here you can choose **which columns from the list will be visible** in the layout by simply **marking them with the "tick"**. You can also **change their order with the drag&drop function.** 

Once you are happy with your customized layout **press the "Save" button situated at the very bottom of the pop-up screen.** Your personalized layout will be saved, and you can use it.

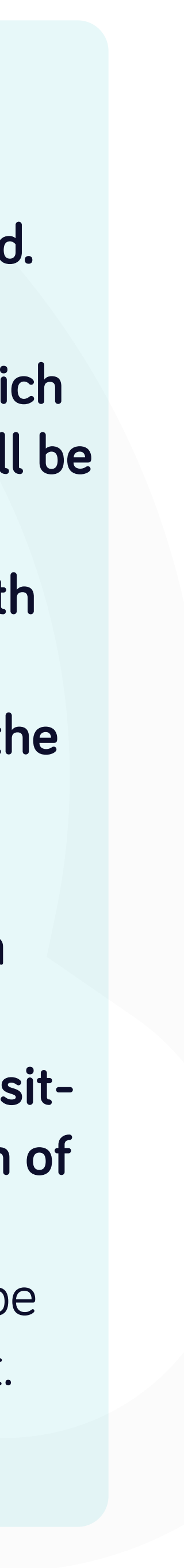

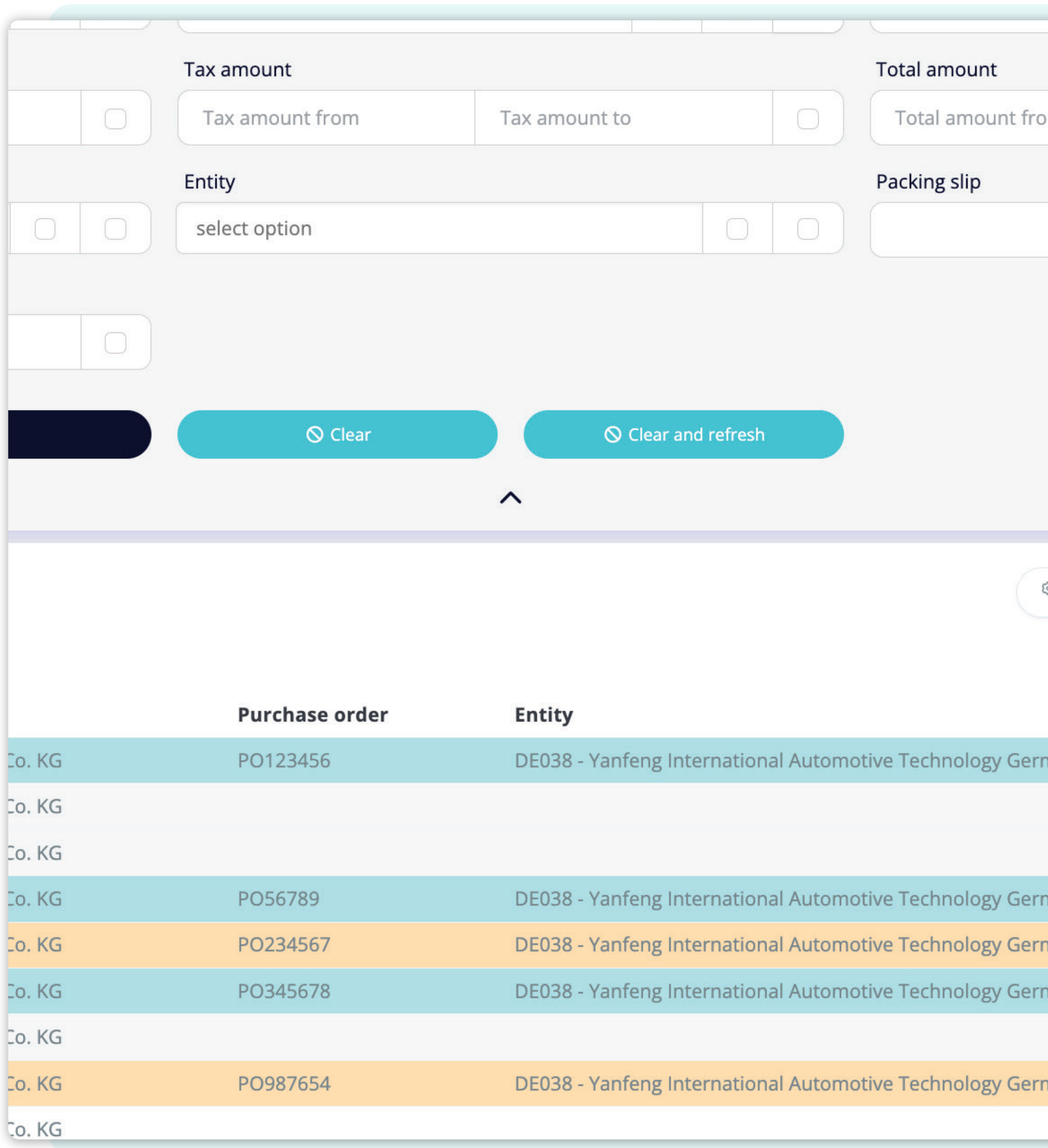

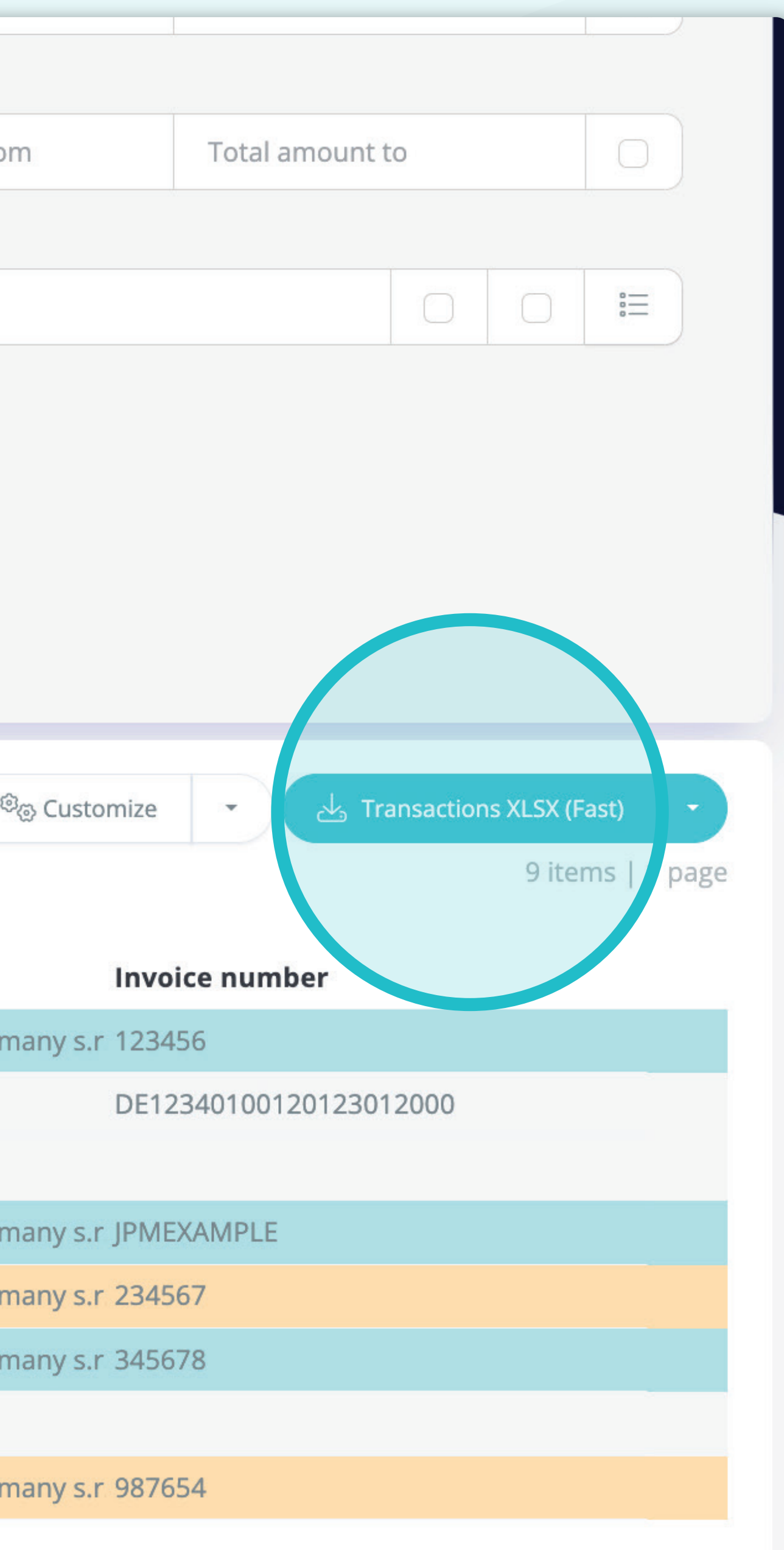

If you'd like to **download the list of invoices**, you can click on the **"Transaction XLSX (Fast)" button.** 

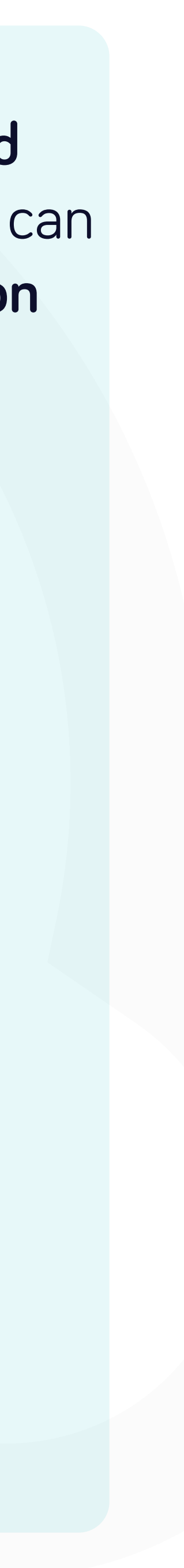

tal.

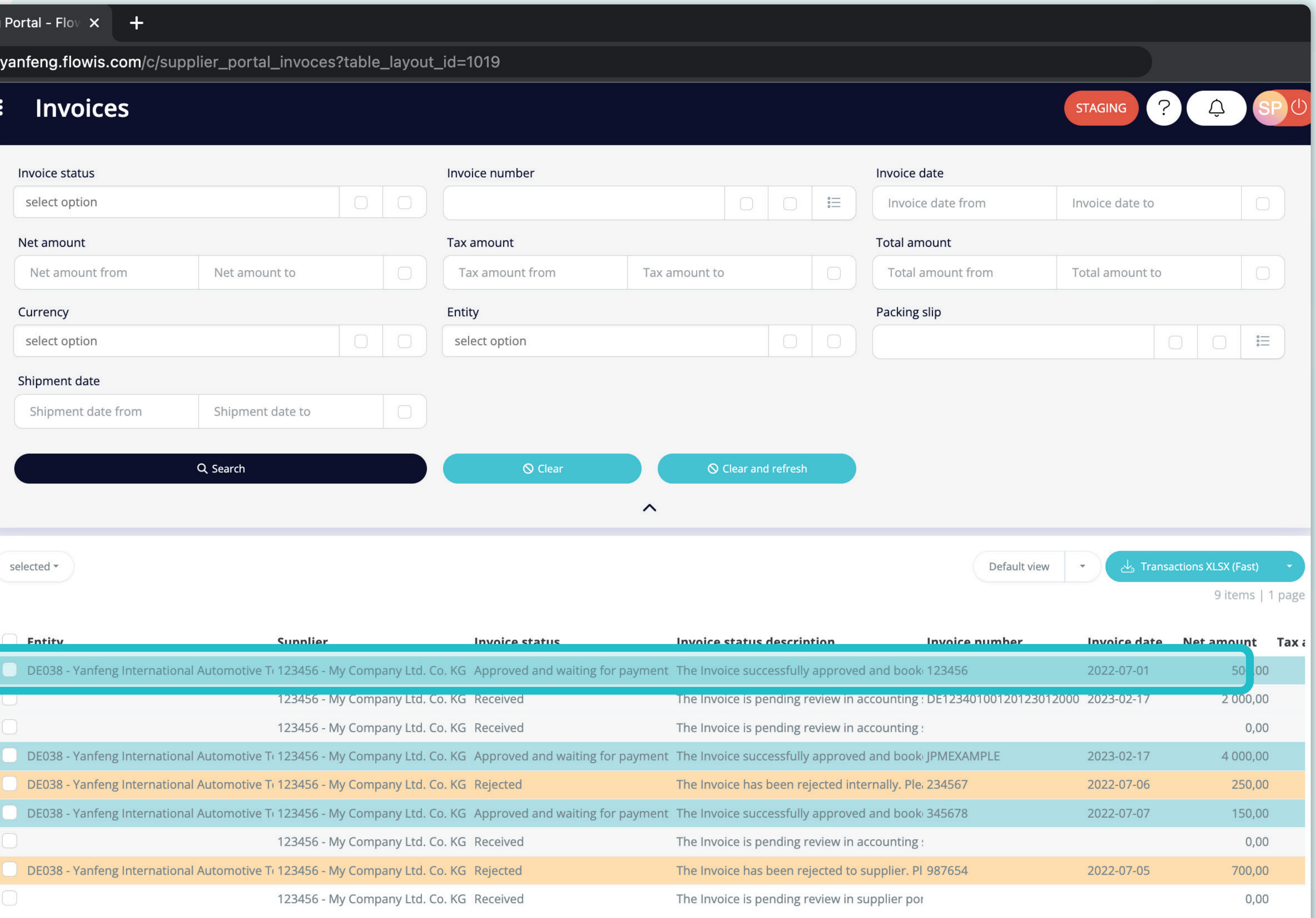

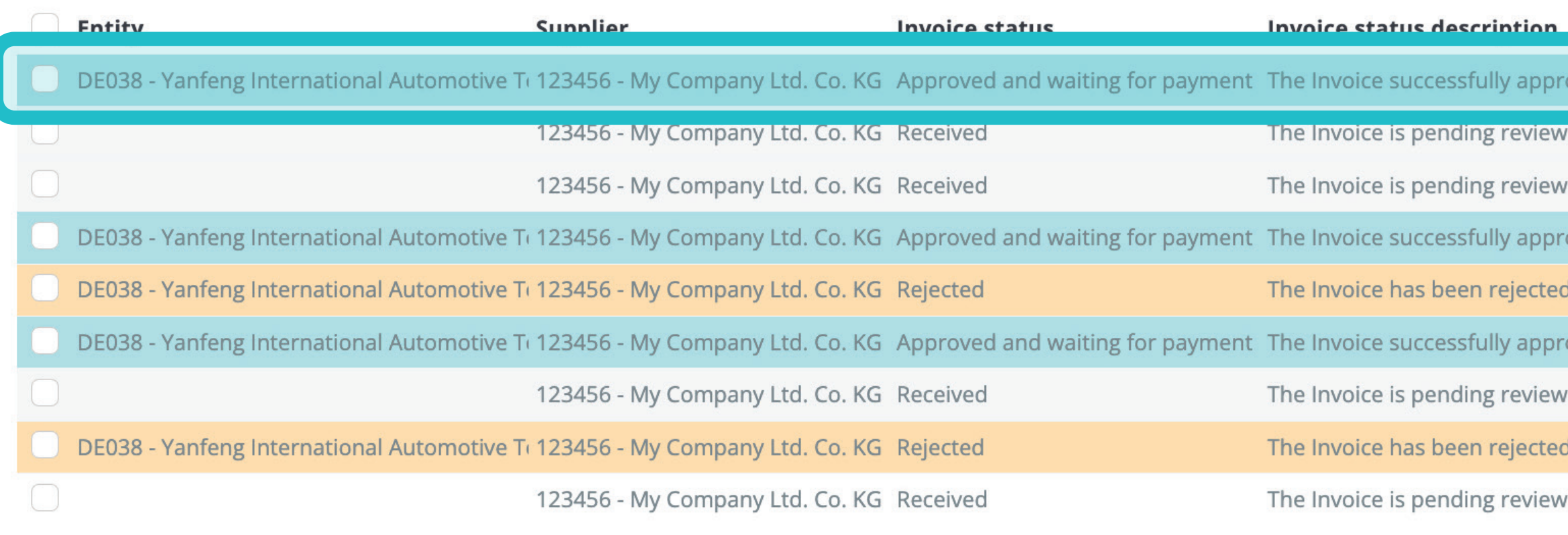

To display details and preview some specific invoice, simply click on the item, which you'd like to inspect, and the system will open a single view screen for you.

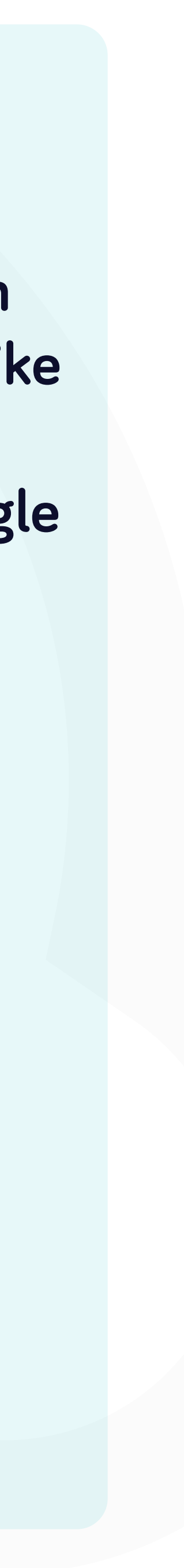

rtal.yanfeng.flowis.com/transa tions/RE00012 3598

#### RE0001213598 8

#### Invoice

#### **Invoice details**

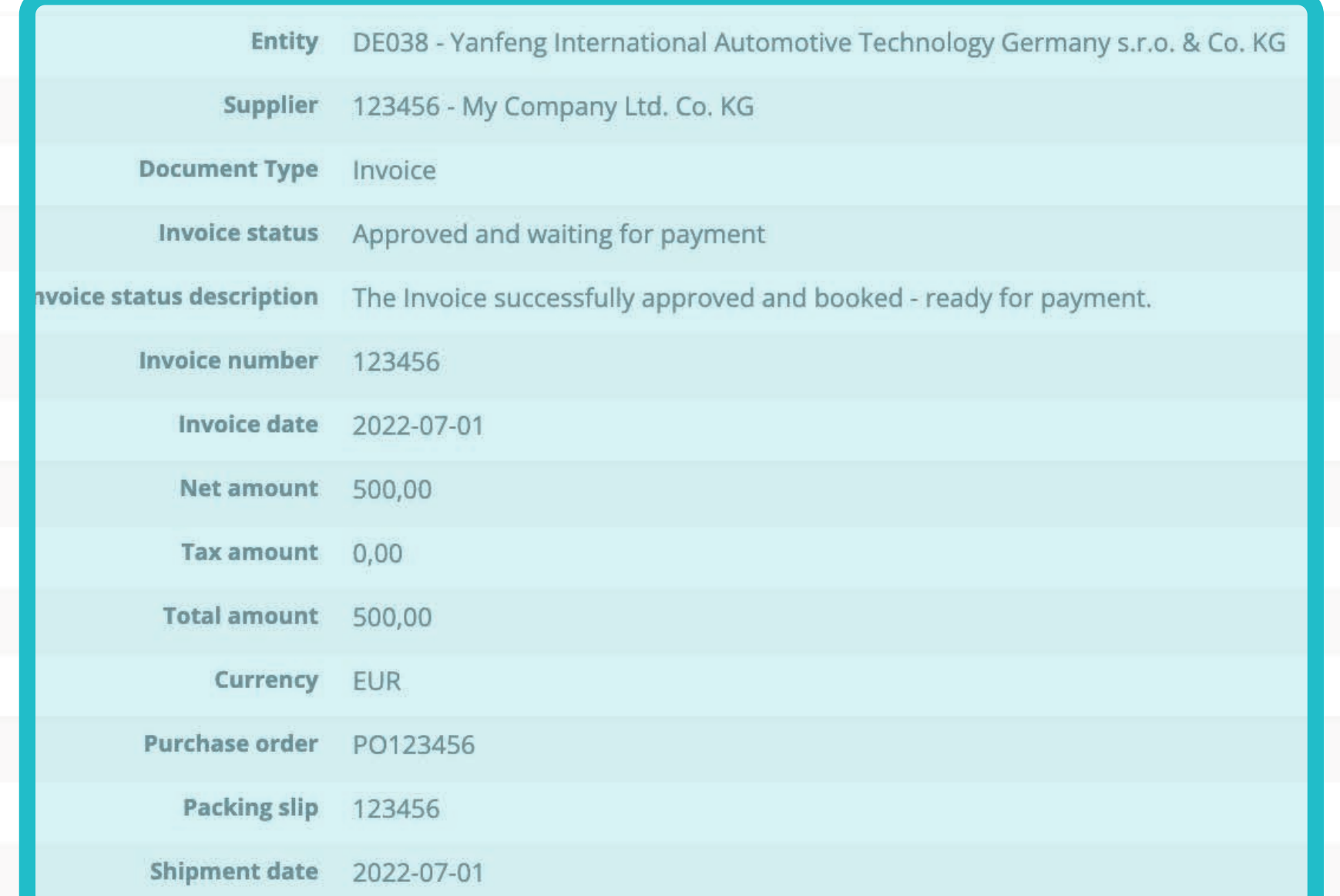

#### Payment reference details

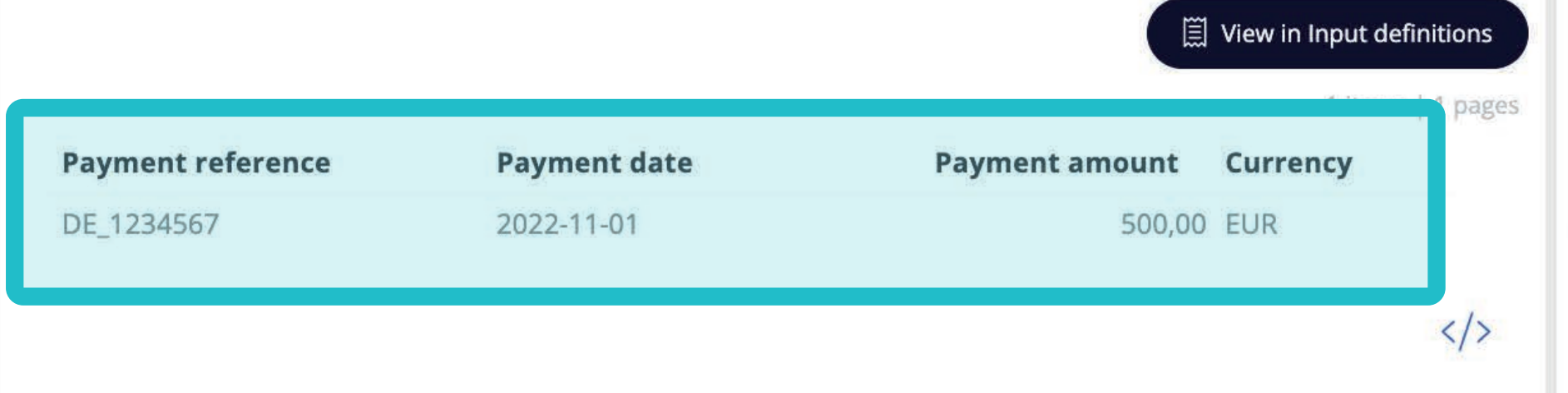

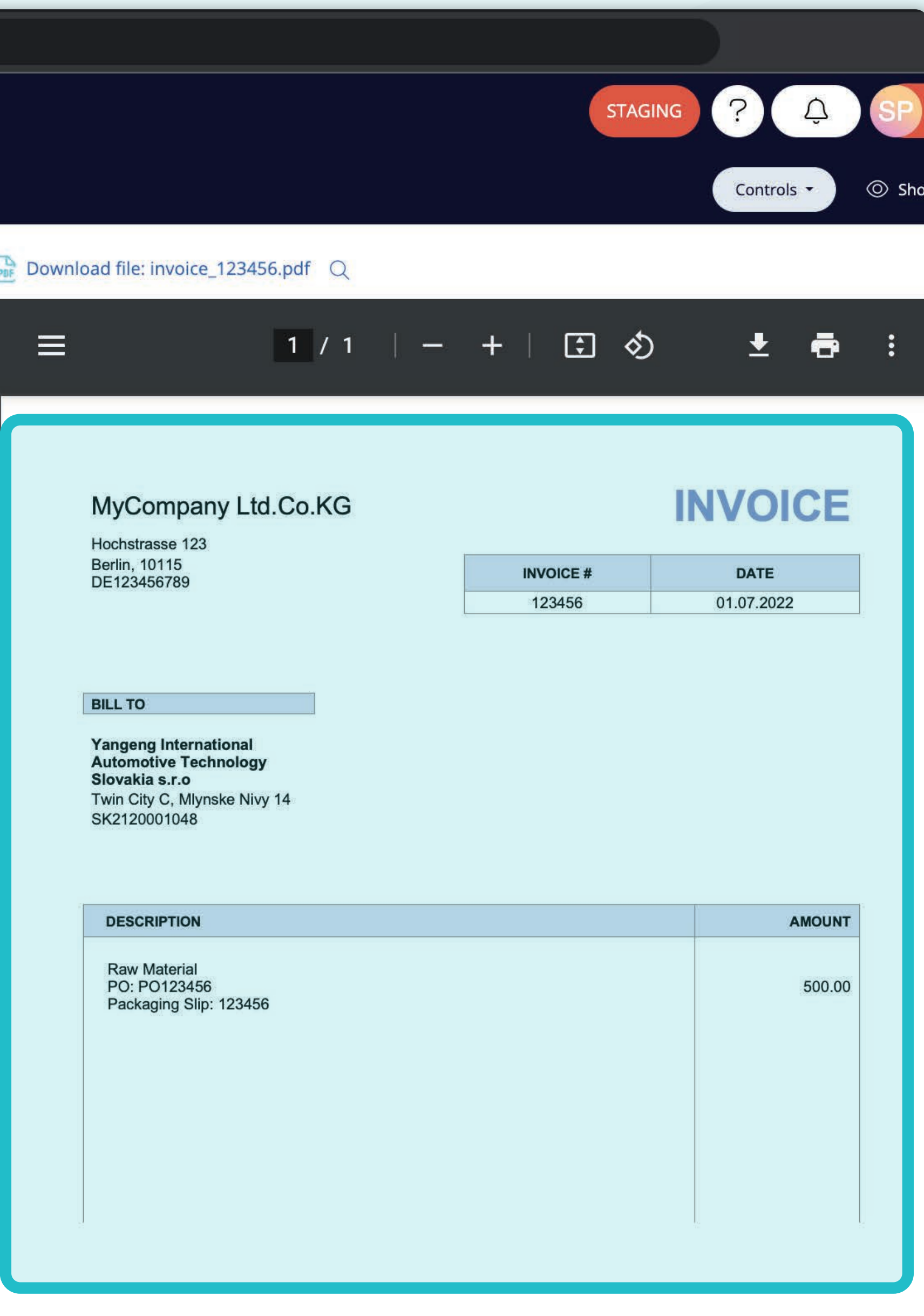

In this single view screen, you can see the image of your invoice, invoice details, some technical details, invoice amounts, and information about the payments.

You can also scroll through the individual invoices by clicking on the "arrows" buttons situated in the upper section.

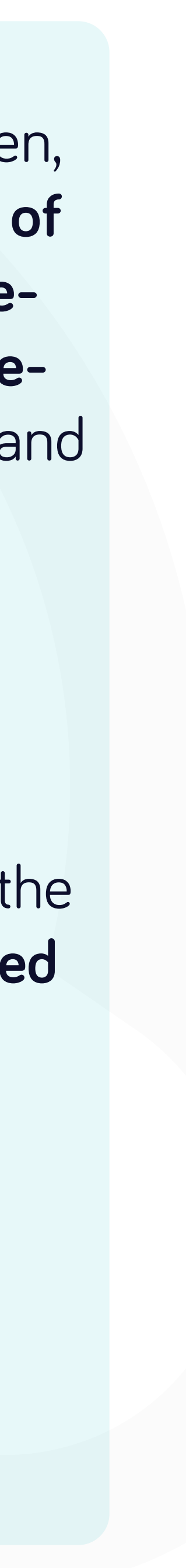

## At Soft**Point** we also address **other key finance processes** such as:

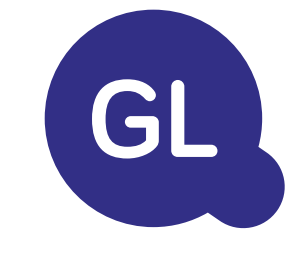

- **Fixed assets:** fixed assets register, multiple books (e.g. GAAP, statutory, tax, etc.), different depreciation methods, and handling of acquisitions, disposals, and transfers.
- **Intercompany:** submission of exchange requests, routing, and approval, simultaneous posting to various ERP systems, reconciliation of intercompany balances, and payment approval.
- **Account reconciliations:** reconciliation cover sheets and balance explanations, auto-reconciliations, routing and approval, and integration with accounting software.
- **Lease accounting:** IFRS 16 requirements, lease obligations, and calculation of BS / PL balances.
- **Manual journals:** routing & approval, and automated recurring journals.
- **GL reporting**

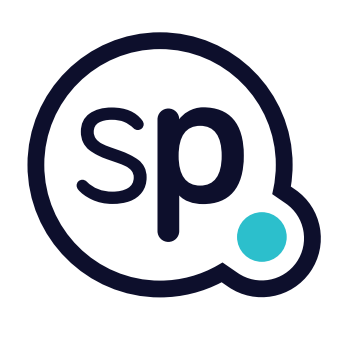

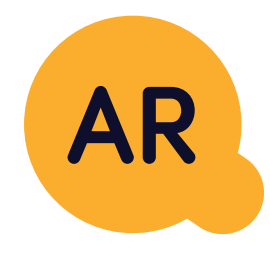

## **General ledger**

- **Cash application:** matching customer payments with open items, automated breakdown of payments with remittances, and routing of discrepancies to relevant business owners.
- **Billing:** processing of billing requests and automated billing.
- **Business teams:** the resolution of discrepancies, submission of billing requests, and cash-flow forecasting.
- **AR reporting.**

### **Accounts receivable**

# softpoint.

If you want to know more about **Flowis**  and our solutions, **visit our website or contact us via email.**

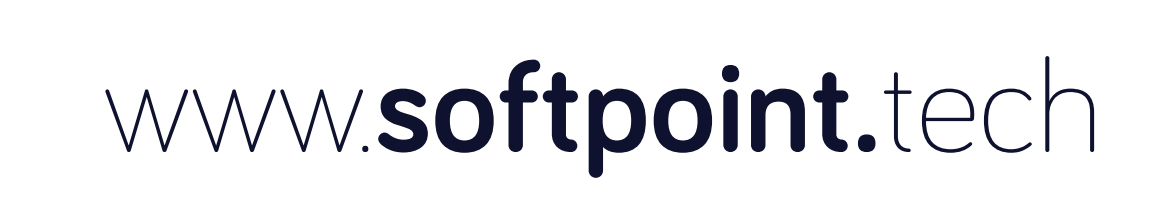

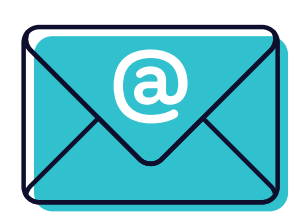

# info@**softpoint.sk**